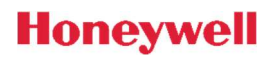

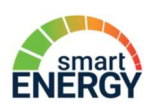

# Программное обеспечение WM-E TERM®

# Руководство пользователя и настройка модема

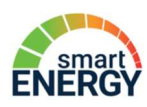

# Содержание

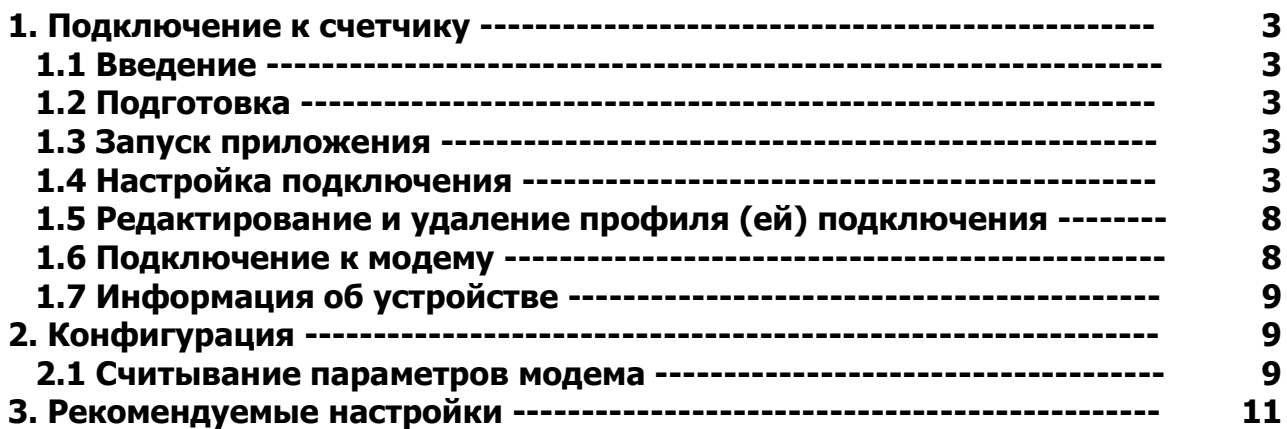

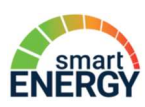

### 1. Подключение к счетчику

### 1.1 Введение

Программное обеспечение WM-E TERM® настраивает модемы для счетчиков А1800, AS3500/AS3000 и AS220. Конфигурация модема может быть выполнена либо через оптический порт счетчика, либо через последовательный порт RS232 / RS485, либо через TCP/IP соединение, либо через модемное соединение.

Пожалуйста, выполните следующие шаги для настройки модема.

### 1.2 Подготовка

1. Программное обеспечение можно использовать в операционных системах Microsoft Windows 7/8/10.

2. На вашем компьютере должен быть установлен Microsoft .Net Framework v4. В случае отсутствия этого компонента необходимо его загрузить и установить с сайта производителя: https://www.microsoft.com/en-us/download/details.aspx?id=30653.

3. У вас должны быть права администратора для каталога, в котором вы выполняете программу.

### 1.3 Запуск приложения

1. Загрузить ПО можно по ссылке:

http://www.m2mserver.com/m2m-downloads/WM-ETerm\_v1\_3\_EN.zip

2. Распакуйте файл .zip в каталог и запустите файл WM-ETerm.exe.

3. Правильно подключите оптическую головку к счетчику. Затем подключите оптическую головку к USB-порту компьютера. Подключитесь к модему через требуемый интерфейс.

### 1.4 Настройка подключения

1. Настройте модем для соответствующего интерфейса. Сначала вы должны определить хотя бы один профиль подключения. Вы можете установить любой из четырех типов подключения: оптическое (Optical), последовательное RS232/RS485 (Serial), TCP/IP, модем (Modem).

2. Выберите тип подключения (**Connection type**) в левой части экрана, затем выберите интерфейс, соответствующий требуемому типу подключения (Modem / TCP-IP / Serial / Optical).

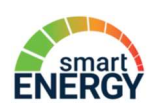

Пример настройки последовательного соединения с модемом через RS232 или RS485 (Serial)

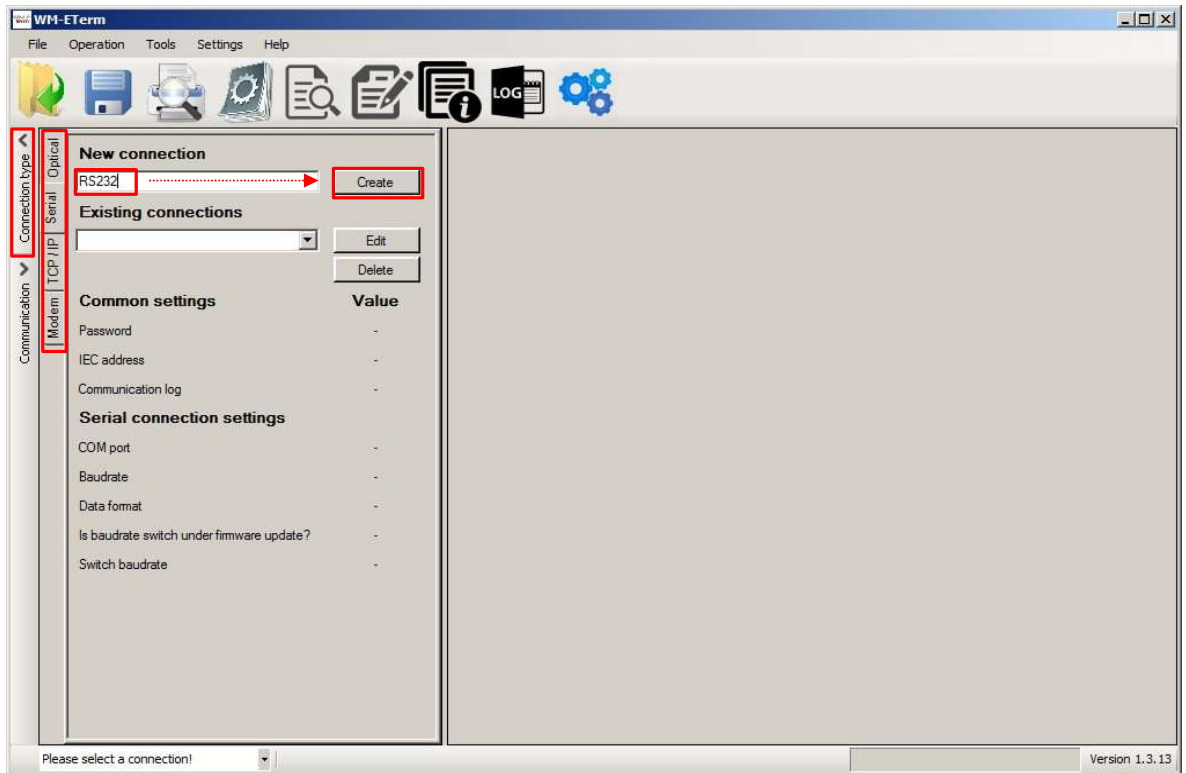

1. Добавьте любое имя в поле Новое соединение (New connection).

2. Нажмите кнопку «Создать» (Create), появится еще одно окно с параметрами настройки подключения.

3. В новом окне подключения вы можете определить параметры профиля подключения.

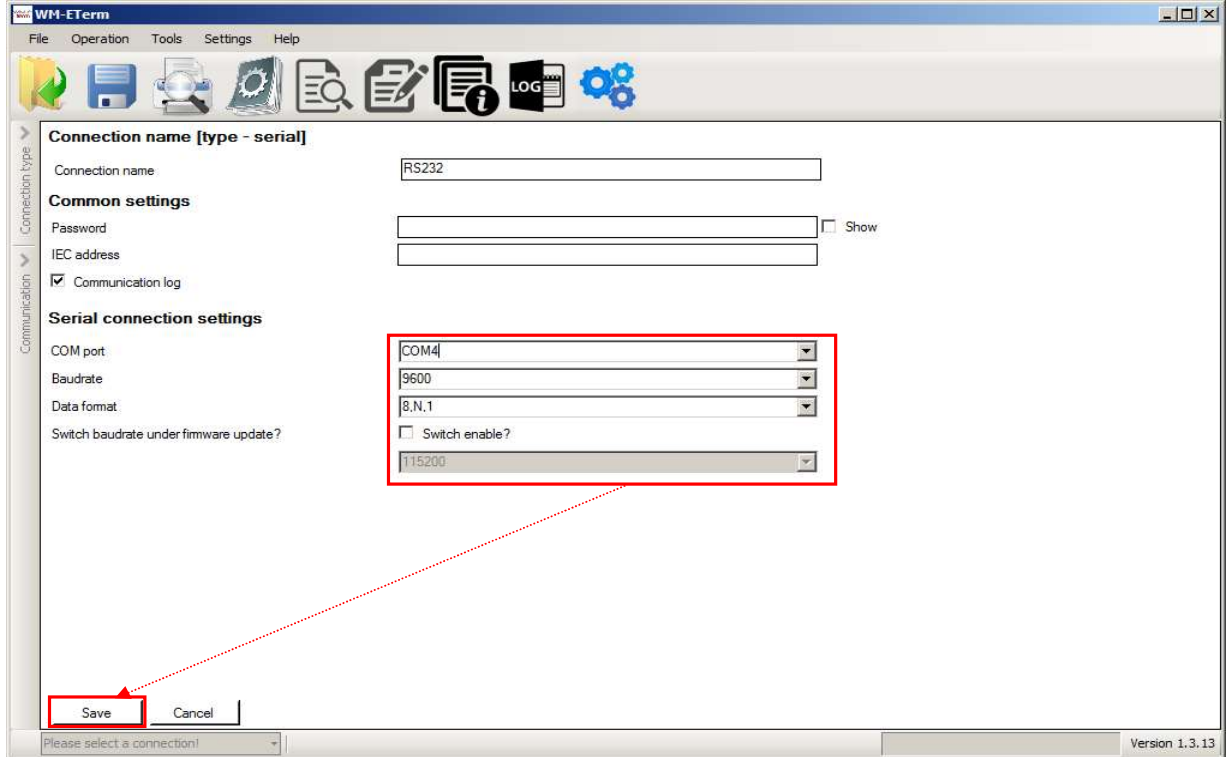

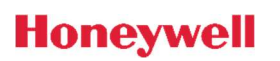

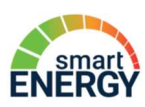

4. Обязательно установить параметры подключения: как **СОМ-порт** в соответствии с доступным последовательным/USB-портом, скоростью передачи данных (**Baudrate**) и форматом даты (например, 8,N,1).

### Примечание

Все счетчики А1800 по умолчанию настроены на формат данных 8,N,1

Все счетчики AS3500/AS3000 и AS220 по умолчанию настроены на формат данных 7,Е,1

5. Вы можете переключать скорость в бодах во время прошивки, включив опцию Switch **enable** и выбрав скорость из списка.

6. По завершении нажмите кнопку «Сохранить» (Save), чтобы сохранить профиль подключения.

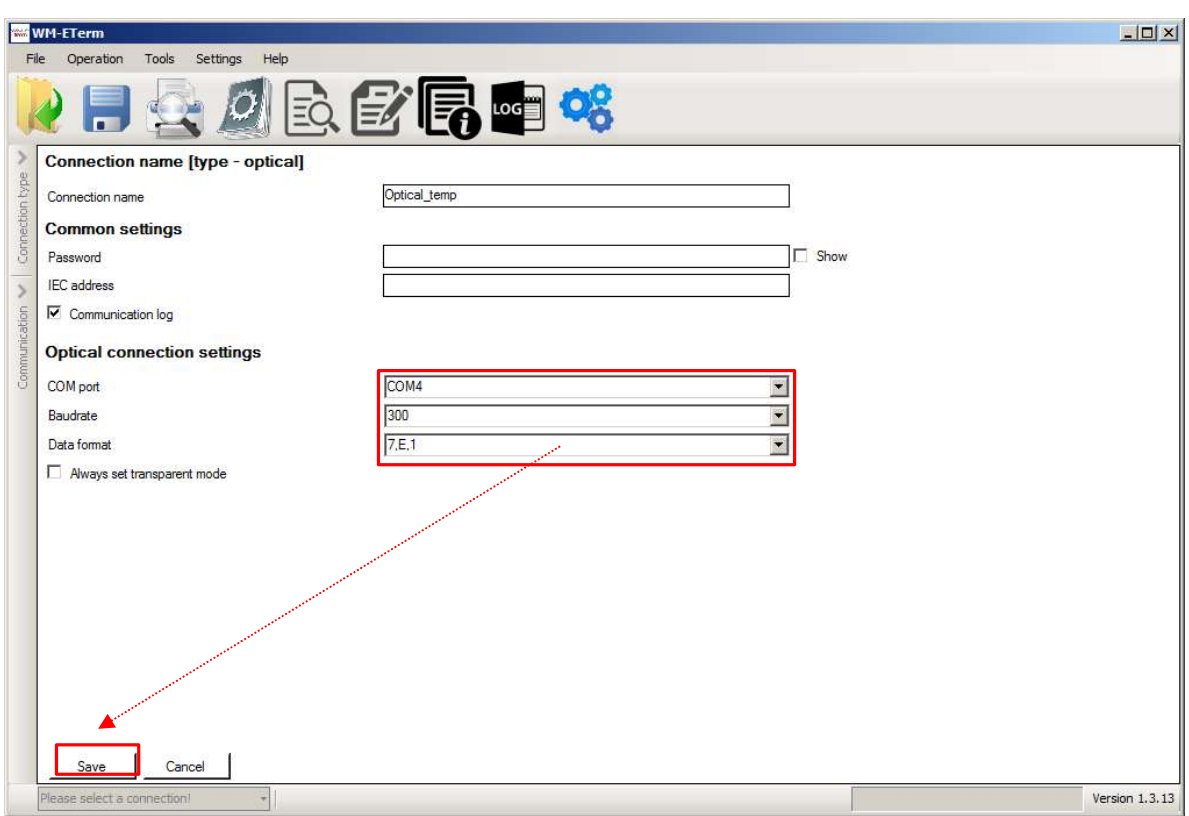

Пример настройки соединения через оптический порт (**Optical**)

1. В левой части экрана щелкните Тип подключения (Connection type) и выберите Оптический интерфейс (Optical).

2. Добавьте любое имя в поле Новое соединение (New connection).

3. Нажмите кнопку «Создать» (Create), и в другом окне появятся настройки подключения - аналогично тому, как это было описано для последовательного подключения.

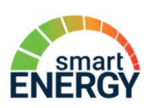

4. Обязательно установить параметры подключения: как **СОМ-порт** в соответствии с доступным последовательным/USB-портом, скоростью передачи данных (**Baudrate**) рекомендуемая скорость 9600 и форматом даты (например, 8,N,1).

5. По завершении нажмите кнопку «Сохранить» (Save), чтобы сохранить профиль подключения.

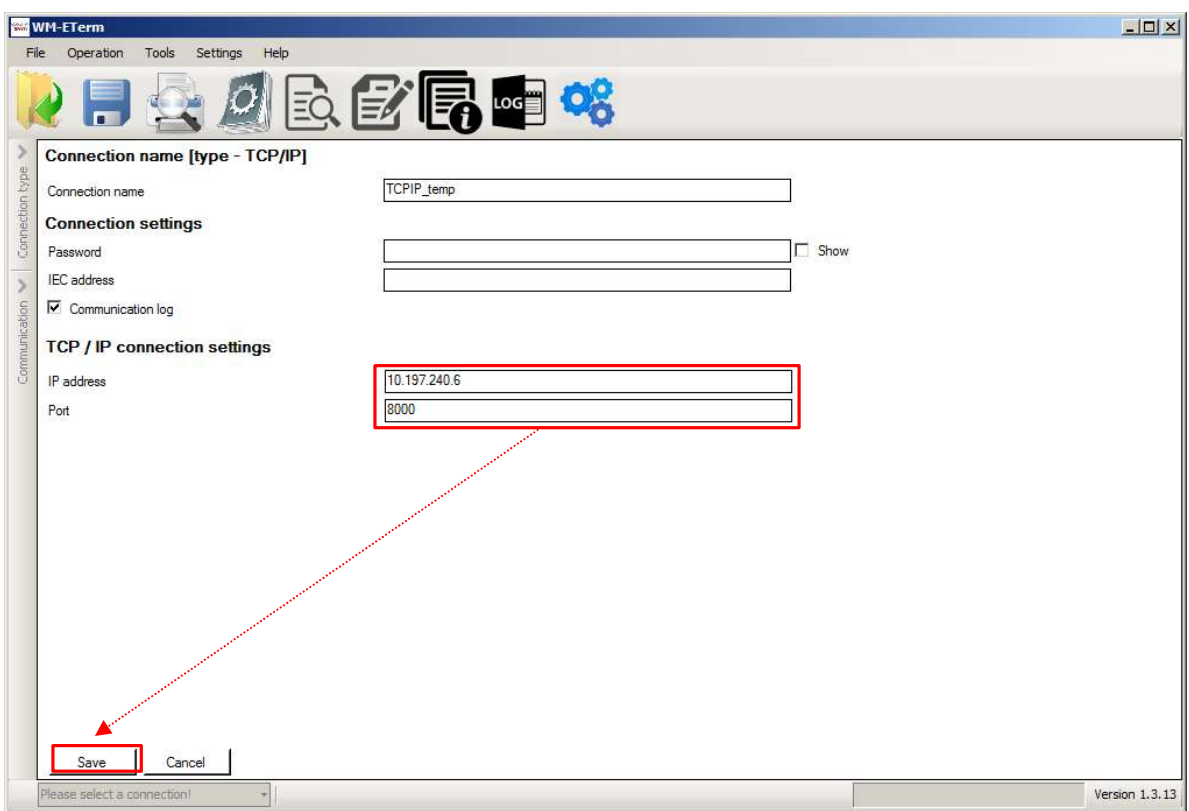

Пример настройки соединения через TCP/IP

1. В левой части экрана щелкните Тип подключения (**Connection type**) и выберите TCP/IP.

2. Добавьте любое имя в поле Новое соединение (New connection).

3. Нажмите кнопку «Создать» (**Create**), и в другом окне появятся настройки подключения - аналогично тому, как это было описано для последовательного подключения.

4. Укажите IP-адрес и порт для подключения

5. По завершении нажмите кнопку «Сохранить» (Save), чтобы сохранить профиль подключения.

Пример настройки соединения через модемное соединение (Modem)

1. В левой части экрана щелкните Тип подключения (Connection type) и выберите модемное соединение **Modem**.

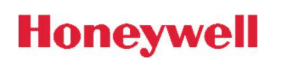

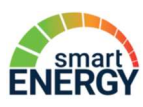

2. Добавьте любое имя в поле Новое соединение (New connection).

3. Нажмите кнопку «Создать» (**Create**), и в другом окне появятся настройки подключения - аналогично тому, как это было описано для последовательного подключения.

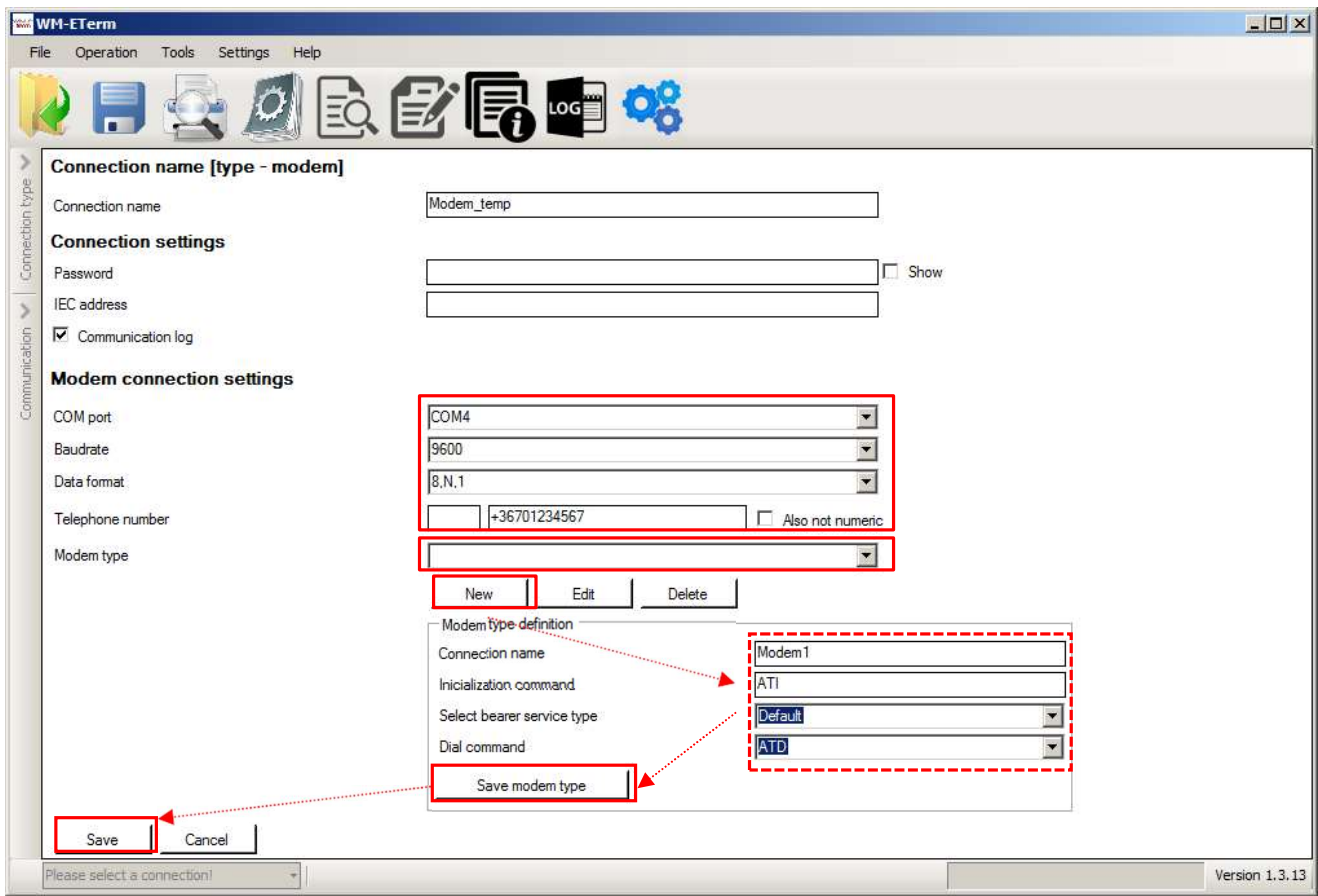

4. Добавьте номер телефона \* для модема.

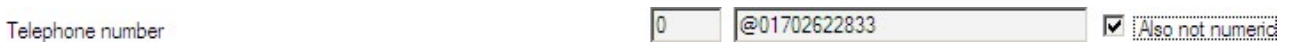

\* Первая часть - это префикс, вторая часть - это реальный номер телефона, который может содержать специальные (командные) символы, если вы включили опцию Также не числовые (Also not numeric).

5. Создайте новый тип модема (New Modem type). Затем в нижней части экрана будут перечислены некоторые новые параметры.

6. Таким образом, добавьте имя подключения (**Connection name**) и команду инициализации модема (Inicialization command).

7. Выберите тип службы передачи данных (Select bearer service type) и добавьте команду «Набрать номер» (Dial command).

8. Для сохранения параметров типа модема и типа подключения нажмите кнопку «Сохранить тип модема» (Save modem type).

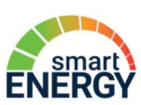

9. По завершении настройки нажмите кнопку «Сохранить» (Save), чтобы сохранить профиль подключения.

### 1.5 Редактирование и удаление профиля (ей) подключения

1. Вы можете удалить ненужные профили подключения, выбрав Тип подключения (Connection type). кнопкой у левого края экрана.

2. Выберите существующее соединение в части выбора соединения, и соответствующие настройки будут загружены в правую часть экрана.

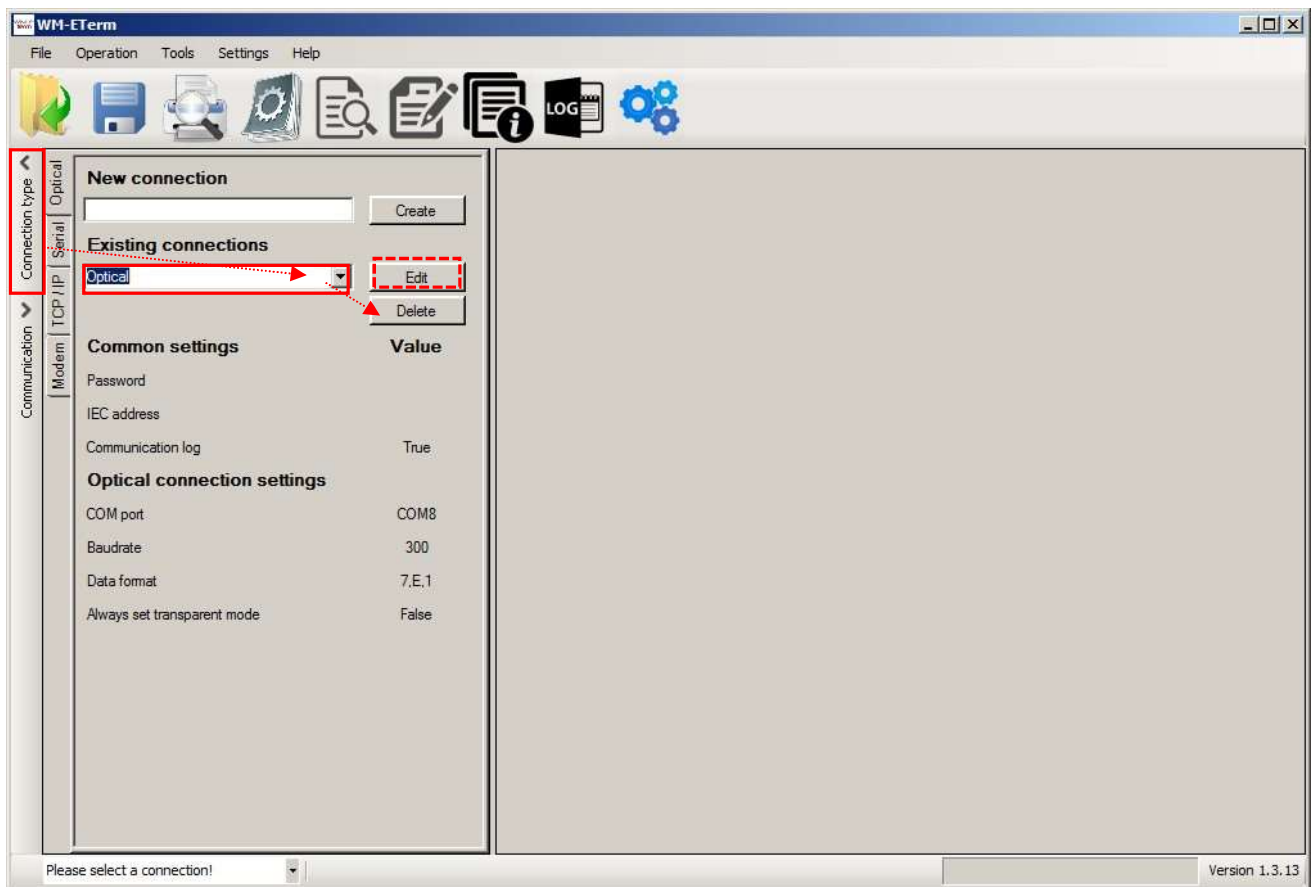

3. Затем нажмите кнопку «Удалить» (Delete).

4. Вы также можете редактировать существующие настройки профиля, нажав кнопку «Редактировать» (Edit).

### 1.6 Подключение к модему

### Важно!

В соответствии с предыдущими настройками вы создали профиль подключения, но настроенный профиль подключения НЕ будет выбран автоматически. Перед выполнением любых операций необходимо вручную выбрать профиль подключения в нижней части экрана для подключения к модему! (Please select a connection!)

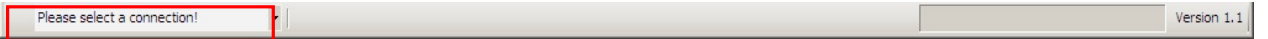

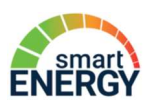

 $\blacksquare$ 

### 1.7 Информация об устройстве

После подключения к модему необходимо проверить текущее состояние устройства,

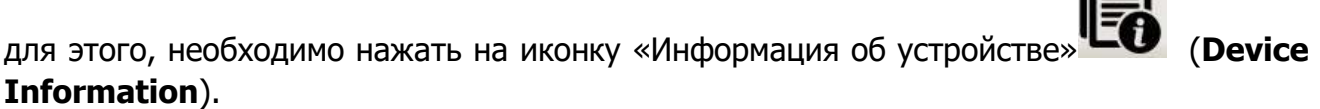

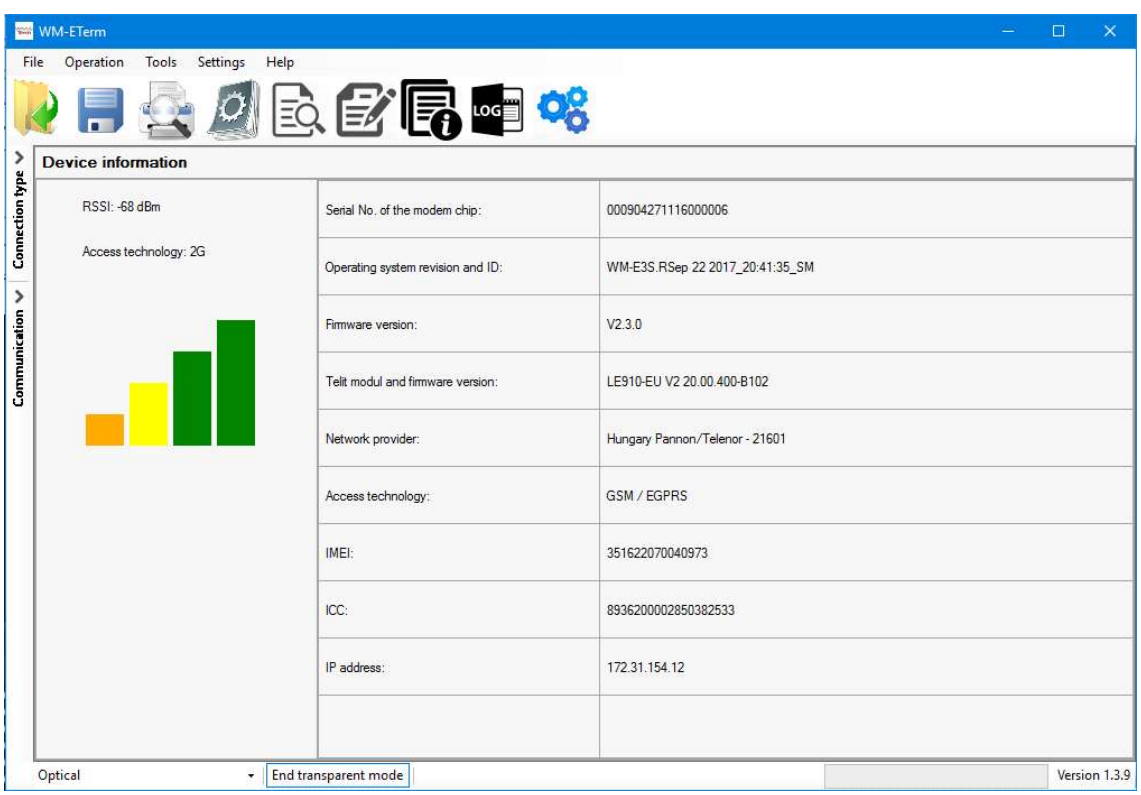

Здесь перечислены идентификаторы модема, микропрограммы устройства и идентификаторы микропрограмм модема. В текущих настройках подключения также указаны поставщик мобильной сети, доступная сеть, IP-адрес и IMEI / ICC.

Слева отображается мощность сигнала и тип сети подключения.

## 2. Конфигурация

### 2.1 Считывание параметров модема

1. Нажмите на иконку «Считывания параметров» **[38] (Parameters read**), чтобы прочитать параметры модема.

2. Программа считает параметры, ход выполнения процесса можно наблюдать по индикатору выполнения в правом нижнем углу экрана.

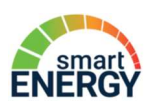

3. Когда соединение будет успешно завершено, появится сообщение об успешном соединении. (В случае сбоя подключения здесь также будет указано сообщение об ошибке.)

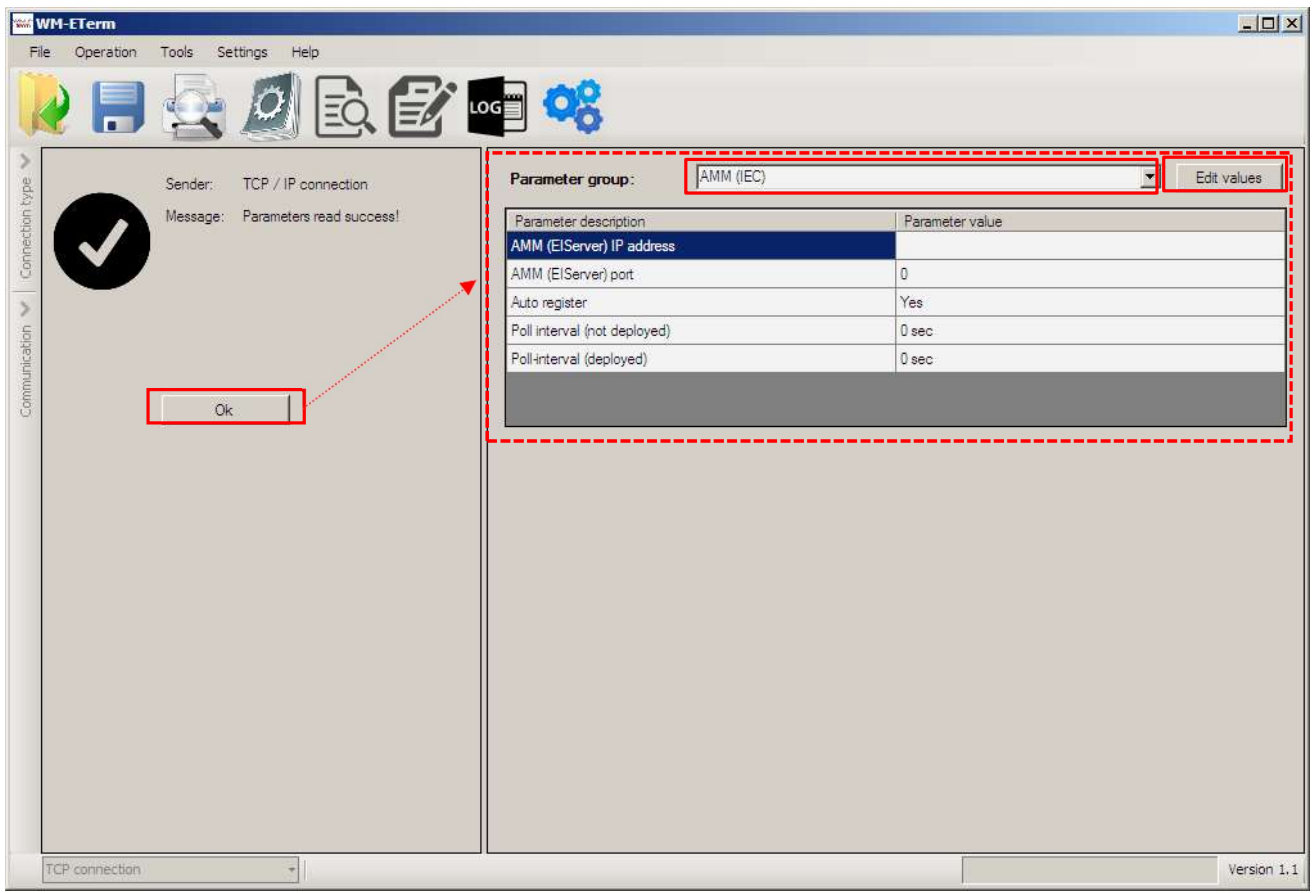

4. Затем программа загружается и перечисляет считанные значения для списка параметров.

5. Подтвердите процесс считывания, нажав кнопку ОК - слева.

6. В верхней части пронраммы отображаются доступные «Группы параметров» (Parameter group) и их настройки. Вы можете выбрать любую Группу параметров с помощью ее кнопки.

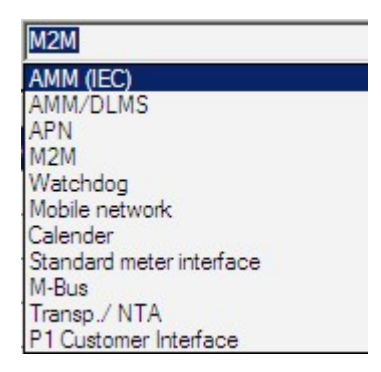

7. Под выбранным параметром вы можете увидеть каждый параметр (Parameter description) и его значения (Parameter value).

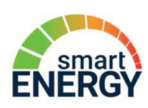

### 3. Рекомендуемые настройки

Здесь вы найдете минимальные и рекомендуемые настройки модема для правильного подключения для передачи данных, связи и работы в мобильной сети.

Шаг 1. Выполните настройку подключения. В левой части экрана щелкните Тип подключения (Connection type) и выберите, например оптическое соединение (Optical). Подробное описание на стр. 5.

Если у Вас уже есть созданные подключения, этот шаг можно пропустить.

Шаг 2. В нижней левой части выберите созданное вами подключение, например Optical\_temp.

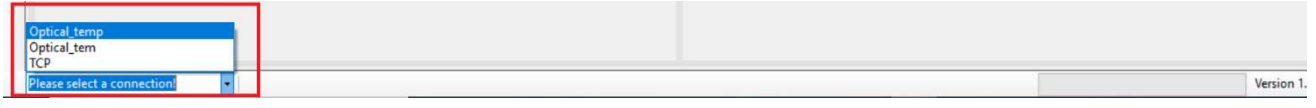

Шаг 3. Вычитайте «Информацию об устройстве» (Device Information). Для этого

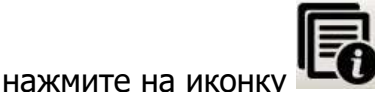

Шаг 4. Считайте параметры модема нажав на иконку «Чтение параметров» **Parameters** 

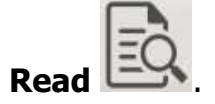

Шаг 5. Когда процесс считывания завершится, выберите Группы параметров (Parameter group) с помощью следующих указаний в списке и следующих шагов.

#### Настройки APN

#### 1. Выберите группу APN.

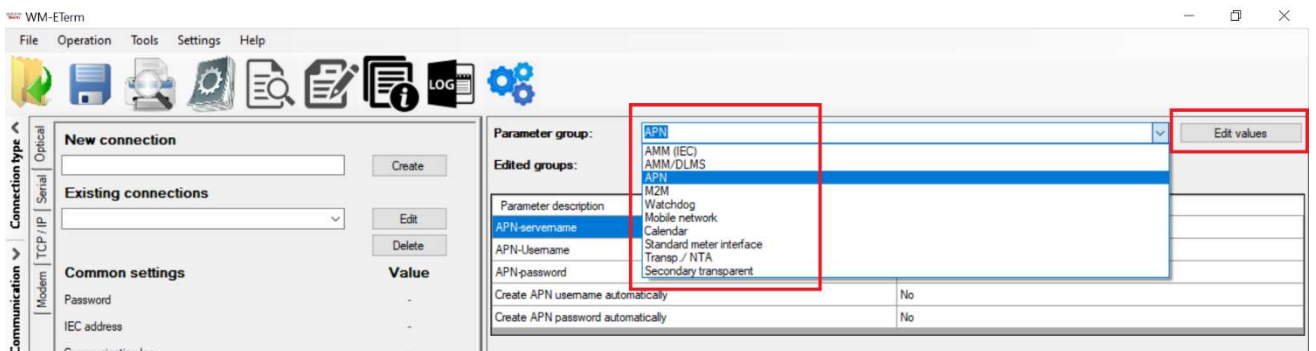

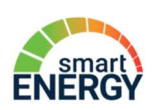

2. Нажмите кнопку «Изменить значения» (Edit value), после чего отобразятся соответствующие параметры и их значения.

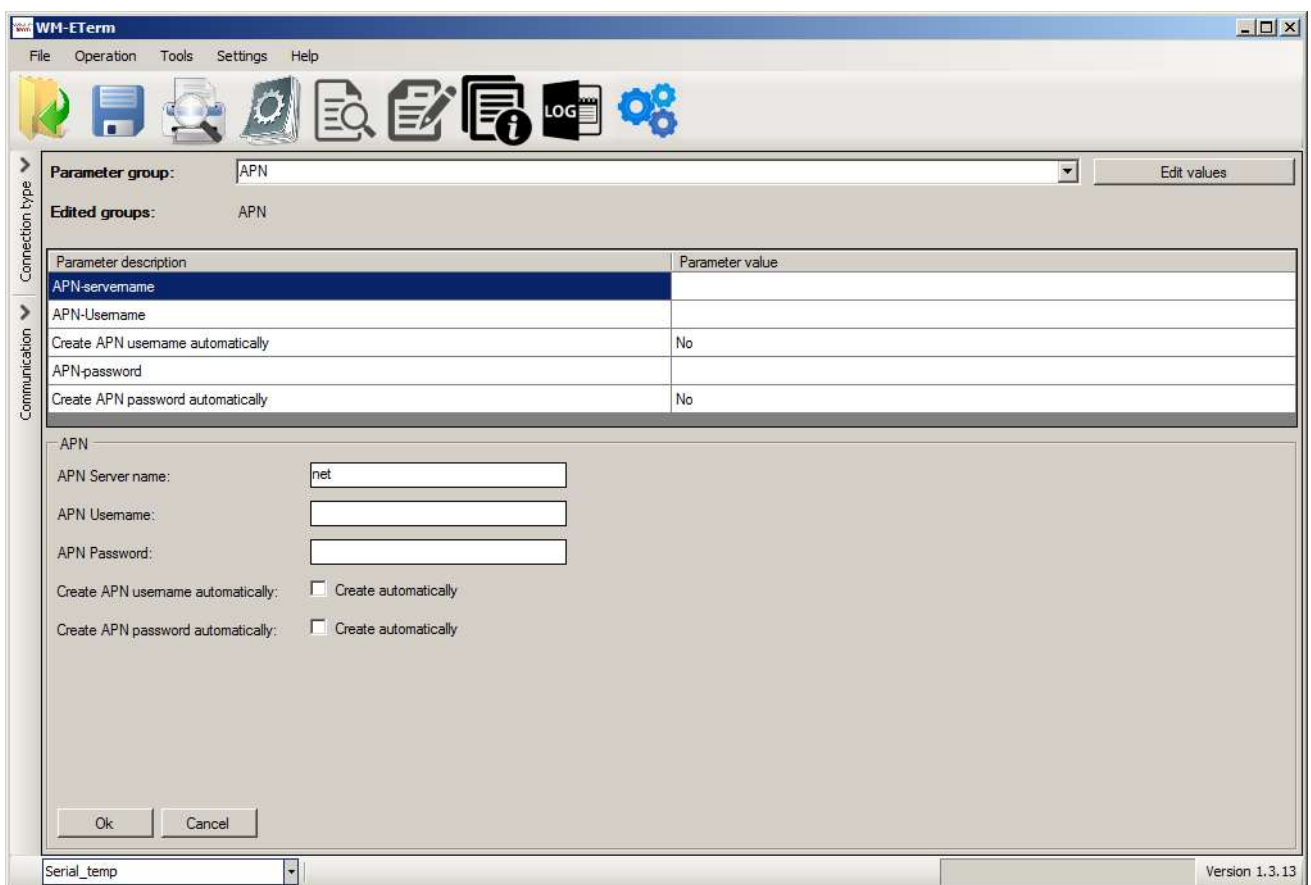

3. В нижней части экрана заполните следующие поля.

- APN Server name - здесь вам нужно добавить имя зоны APN в соответствии с SIMкартой (спросите своего оператора мобильной связи).

 - если вы должны использовать имя пользователя и пароль для APN (по запросу мобильного оператора), заполните также поля APN Username и APN Password соответственно.

4. Нажмите кнопку Ok и переходите к следующей части.

#### Настройки GPRS

#### 1. Выберите группу M2M.

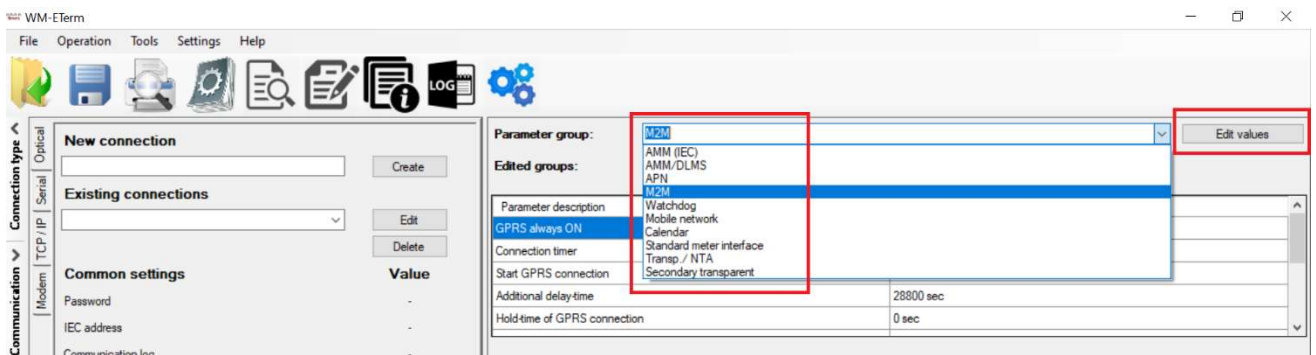

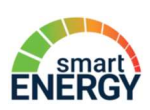

2. Нажмите кнопку «Изменить значения» (Edit value), после чего отобразятся соответствующие параметры и их значения.

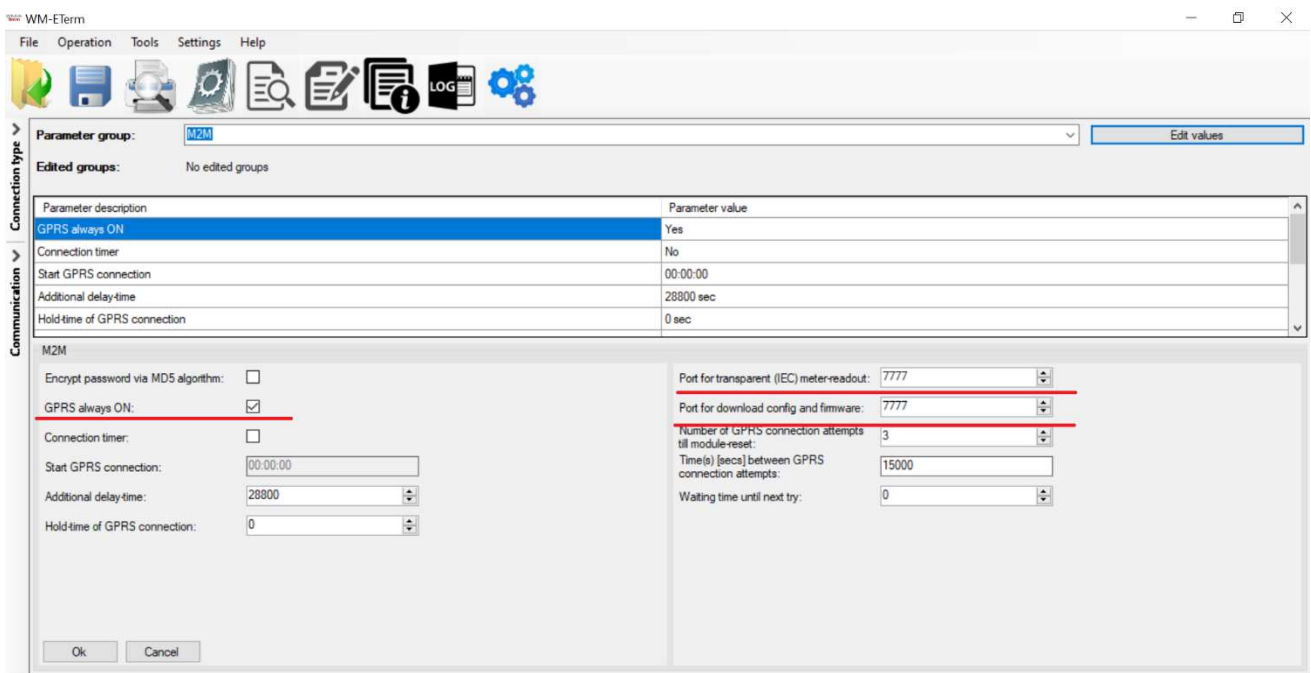

3. В нижней части экрана заполните следующие поля:

- GPRS всегда включен (GPRS always ON) - проверьте поле, чтобы там стояла галочка.

4. Укажите порты для чтения счетчика и конфигурации, можно использовать одинаковый номер порта для двух функций.

5. Нажмите кнопку Ok и переходите к следующей части.

#### Настройки мобильной сети

1. Выберите группу «Мобильная сеть» (Mobile network).

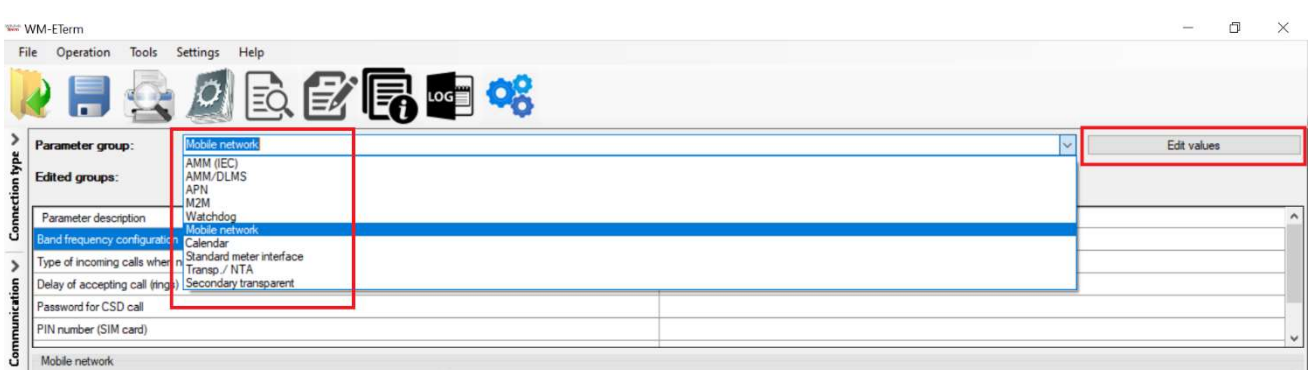

2. Нажмите кнопку «Изменить значения» (Edit value), после чего отобразятся соответствующие параметры и их значения.

3. В нижней части экрана заполните следующие поля:

- ПИН-код (SIM-карта) (PIN number) - отметьте в поле, нужен ли ПИН-код для SIMкарты, которую вы используете, если да, то введите его здесь.

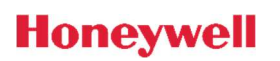

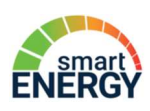

- Частотный диапазон (Frequency band) - здесь вы можете определить мобильную сеть и тип подключения (2G, 3G, LTE и резервные типы) для модемной связи. Рекомендовано выбрать «Все доступные технологии» (All available access technology)

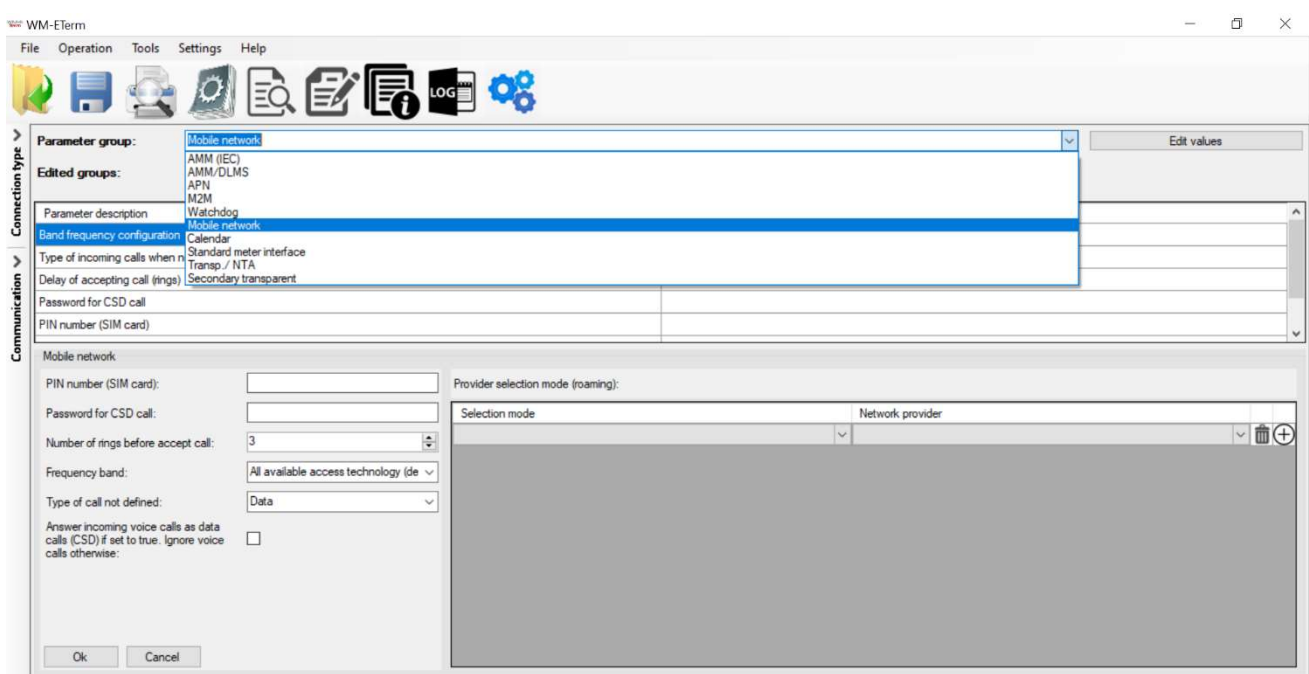

4. Нажмите кнопку Ok и переходите к следующей части.

#### Настройки автоматического перезапуска

#### 1. Выберите группу Watchdog.

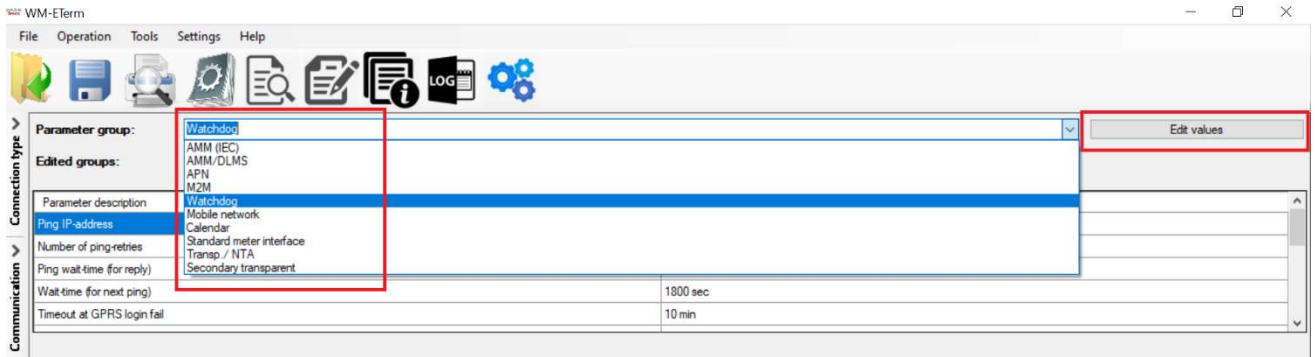

2. Нажмите кнопку «Изменить значения» (Edit value), после чего отобразятся соответствующие параметры и их значения.

3. В нижней части экрана заполните следующие поля:

- Ежедневный перезапуск для исправления, программируемое время (Daily restart on **a fix, parametrised time**) – вы можете добавить сюда значение ЧЧ:ММ (**HH:MM**) для перезапуска устройства. Ежедневно, в указанное вами время, модем будет перезапускаться. Оставьте поле пустым, если вы не хотите перезапускать устройство ежедневно.

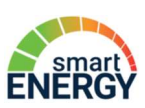

- Время ожидания перезапуска модема (Wait time till module restart) – здесь вы можете указать через сколько часов модем будет автоматически перезапускаться.

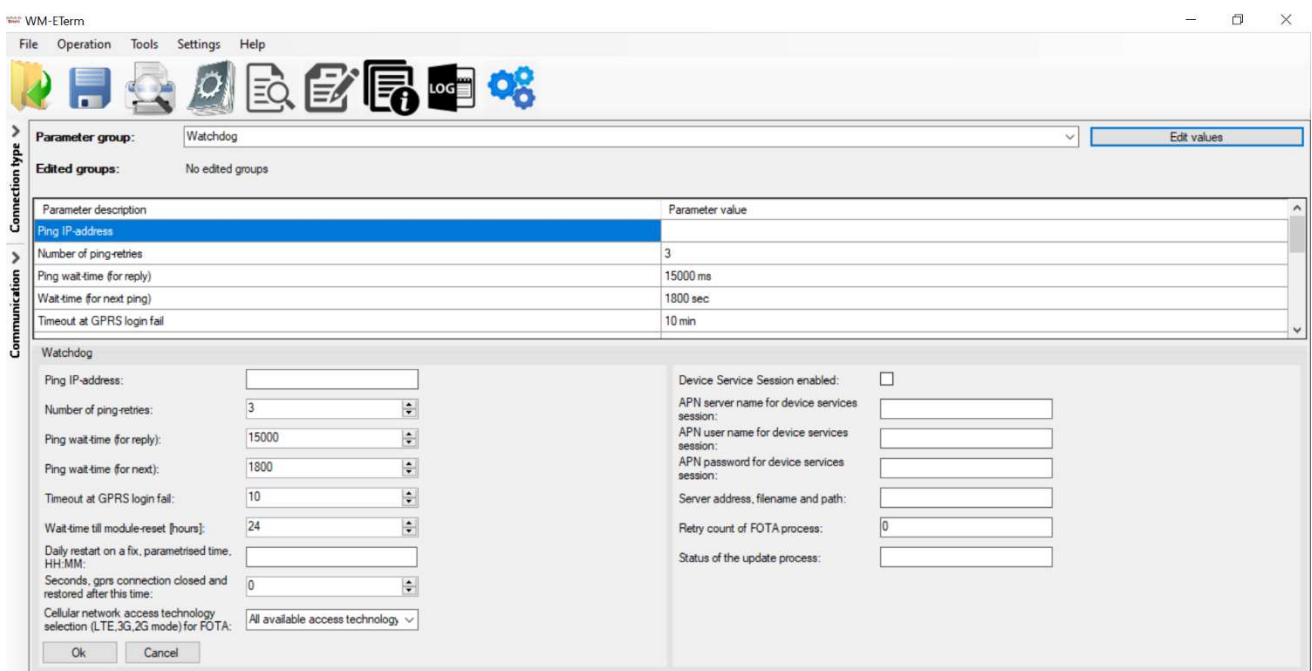

4. Нажмите кнопку Ok и переходите к следующей части.

#### Формат передачи данных модема

### 1. Выберите группу Transp./NTA

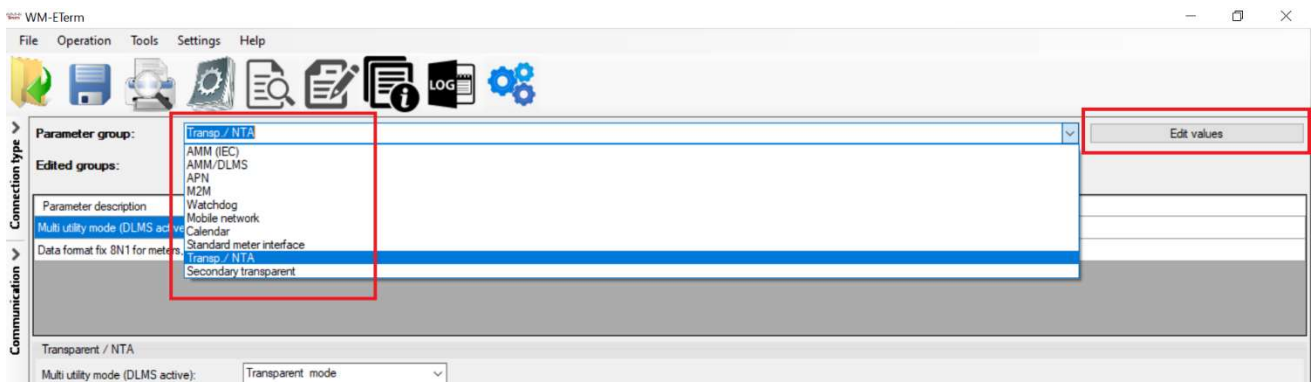

2. Нажмите кнопку «Изменить значения» (Edit value), после чего отобразятся соответствующие параметры и их значения.

3. В нижней части экрана заполните следующие поля:

- Формат передачи данных (Data format fix 8N1 for meters, that fix on 8N1)  $$ поставьте галочку, если вам необходимо настроить работу модема на формат передачи данных 8N1; снимите галочку, если вам необходимо настроить работу модема на формат передачи данных 7E1.

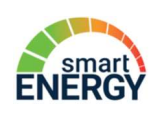

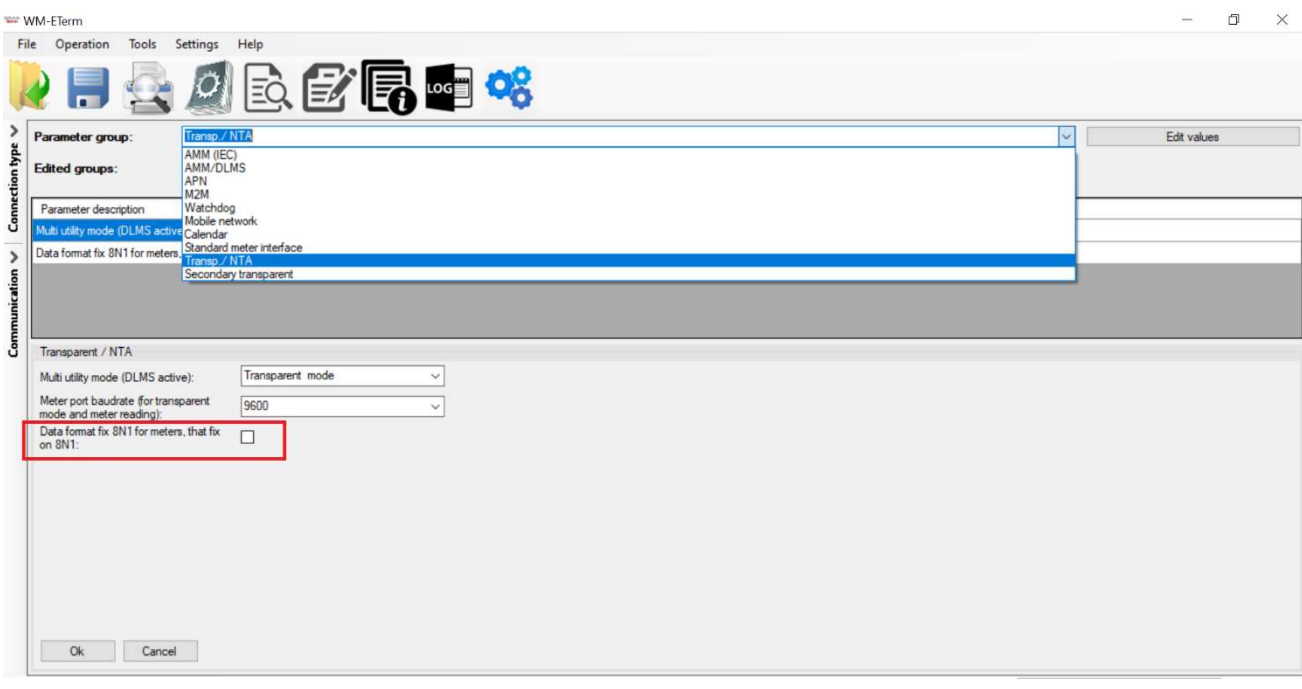

4. Нажмите кнопку Ok и переходите к следующей части.

Шаг 6. Запишите все выполненные изменения и настройки в модем, для этого нажмите

иконку «Записать параметры» (Parameters Write)

#### Важно!

После записи параметров модем будет автоматически перезагружен, а затем будет работать в соответствии с новыми настройками.

До завершения процесса перезапуска и правильного рабочего состояния требуется около 2-3 минут. До этого вы не можете получить доступ к счетчику, поэтому всегда ждите, пока модем и счетчик снова будут доступны!

ELSTER Solutions GmbH Steinern Str. 19-2155252 Mainz-Kastel, Germany www.smartenergy.honeywell.com

#### Smart-Energy LLC

Radyscheva str. 10/14, Ukraine, 03124, Kyiv, info@s-energy.com.ua